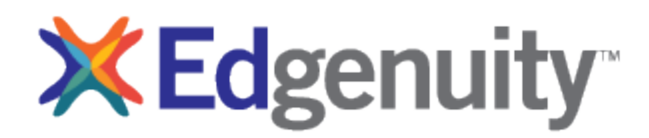

# Zoom Quick Guide for Instructors

[Download](https://zoom.us/download) the Zoom Client for Meetings. *You must be using the downloaded Client version to share.*

## **1. Scheduling a Meeting**

- a. Click on Schedule a New Meeting
- b. Change the Topic name and other optional settings if needed
- c. Click on Save to set the meeting

## **2. Meeting Settings**

- a. Topic choose your own
- b. Start Time
- c. Duration Default is one hour
- d. Time Zone Default is your computer time zone
- e. Recurring meeting Default is unchecked
- f. Meeting ID Either option is good
- g. Video Default is off for both Host and Participants
- h. Audio Recommend "Both" to allow those who can't use computer audio to connect telephonically
- i. Advanced Meeting Options Recommend "Mute participants on entry" and "Record the meeting automatically"
- j. Alternative Hosts any additional presenter(s)

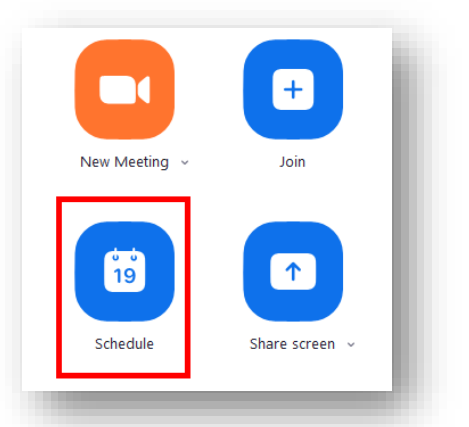

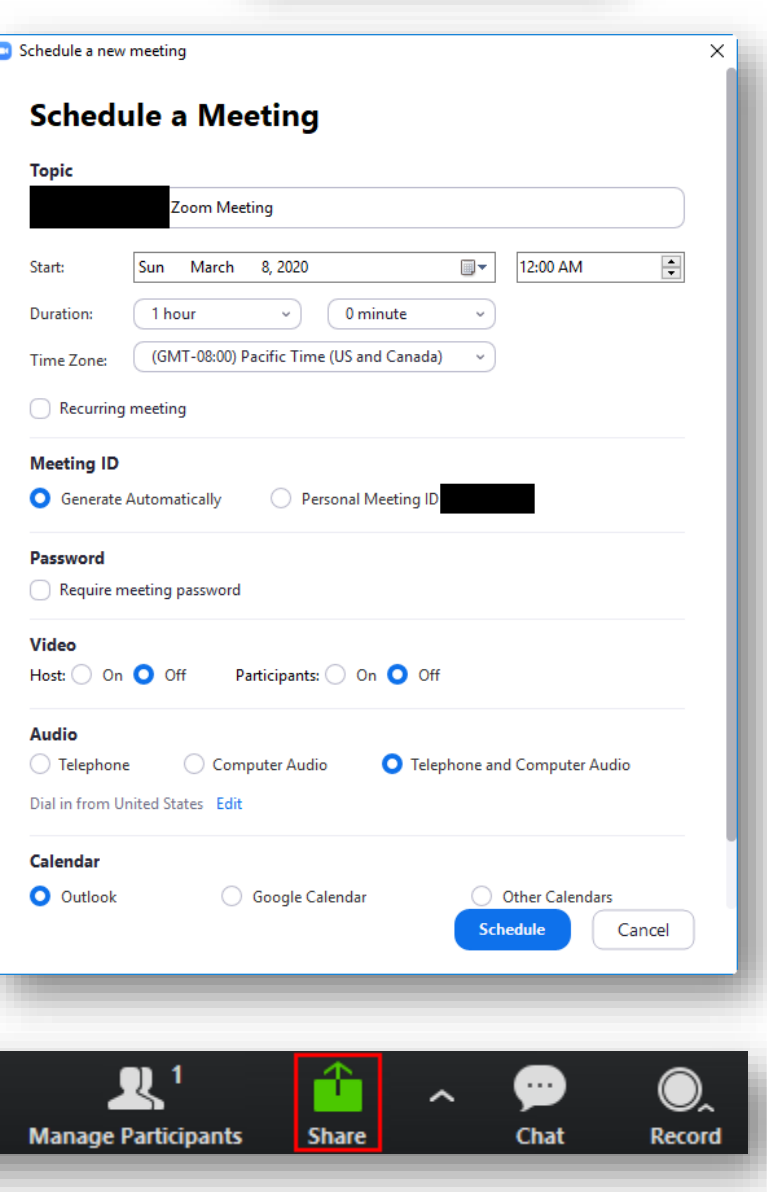

### **3. Screen Sharing**

a. Click Share in the main window and choose the document,

desktop, application, or browser

window you want to share. Make sure it is open and active!

17 **Invite** 

- b. If sharing a video from the window, check "Share computer sound" at the bottom of the share control window.
- c. While sharing, Zoom meeting controls will appear at the top of your screen
- d. To end sharing, click the red "Stop Share" button at the top of your screen

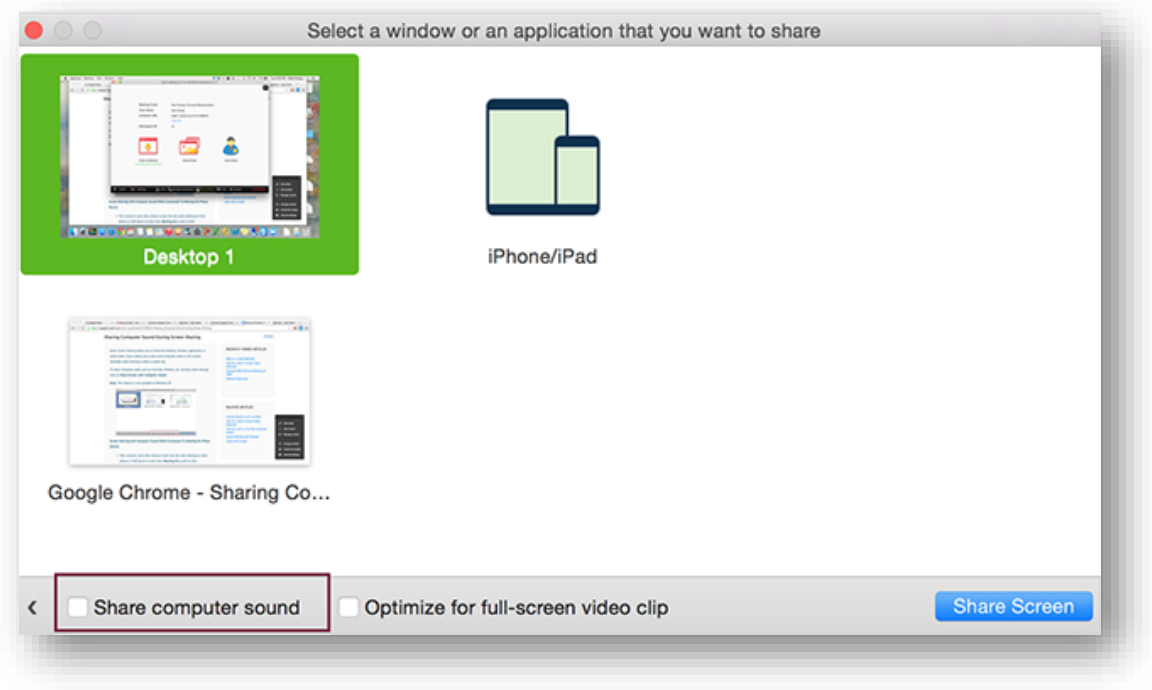

### **4. Annotations**

- a. Click on Annotations in the Zoom Sharing toolbar
	- i. Click Save to save the current shared view, including annotations.

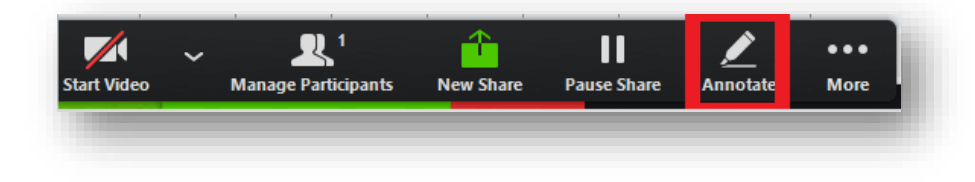

Zoom will create a folder for your saves, grouped by meetings.

ii. Click Clear to delete annotations before proceeding.

#### **5. Recording**

a. It is recommended that you chose "Record the meeting automatically" when setting up your meeting if you intend to record for you or for your class.

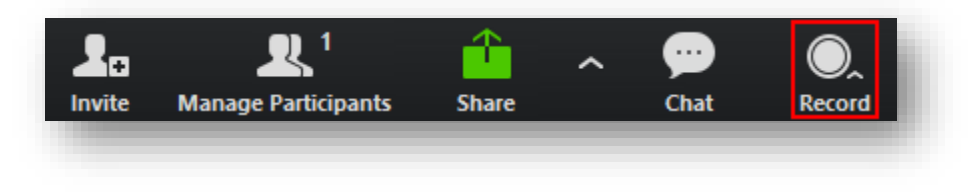

- b. From within the meeting, click on the Record button in the bottom menu to start recording
- c. You can record for yourself on your local computer only or to the cloud.
	- i. If you record to the cloud, you will be able to share a link for others to review.
	- ii. If you record to your local machine, you can still download the recording and upload it to a shared location. (When you record to your local computer, by default Zoom creates a folder in Documents called Zoom.)